### HOW TO

#### write/type on a worksheet or page on an iPad (pdf)

# 1. SCREENSHOT

## This works best for resources that are one page or smaller

You can't edit directly onto the pdf: You need t[o save it](https://drive.google.com/open?id=1x9krIfRQ5JK6GyCb5yHNlXDQlq_G1ElTepe3-PSdv6U) OR **take a screenshot**.

You can write or type onto the **screenshot**.

Remember - if the worksheet looks small, ZOOM IN.

#### **HOW TO EDIT A SCREENSHOT ON AN iPAD**

-Take a screenshot by pressing the home and power buttons at the same time.

- The screenshot will minimise and wait at the bottom of the screen for a few moments. Click on it!

- If the mini screenshot disappears before you can click on it, you will find it in the photo gallery.

**Choose EDIT**

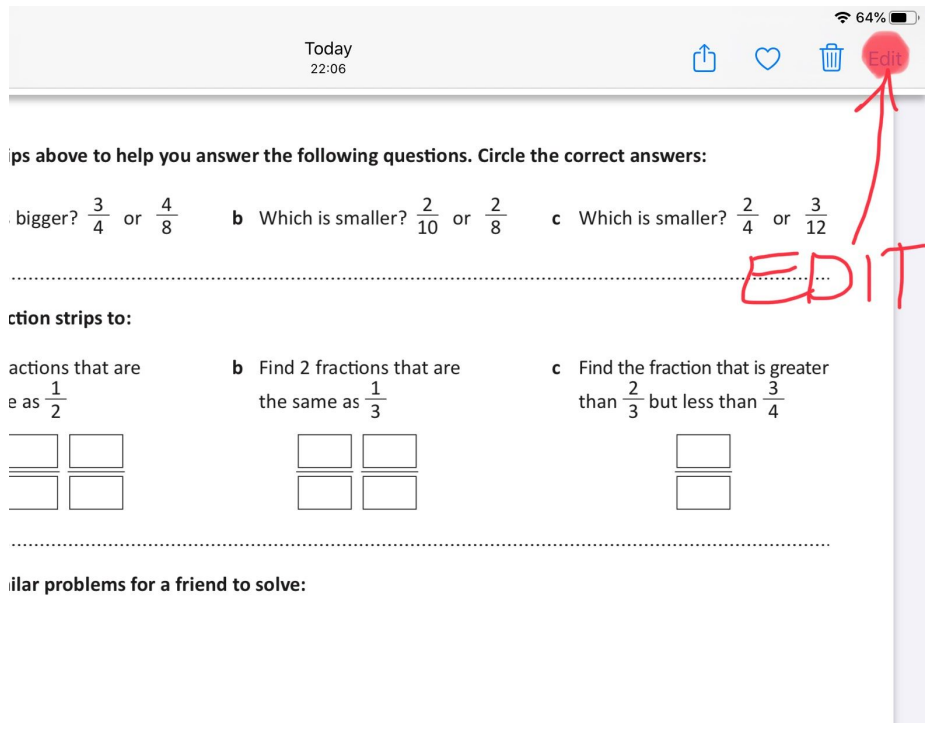

If you've gone into the gallery, yours may look like this:

You will need to click the "three dot" menu (top right), and then choose markup.

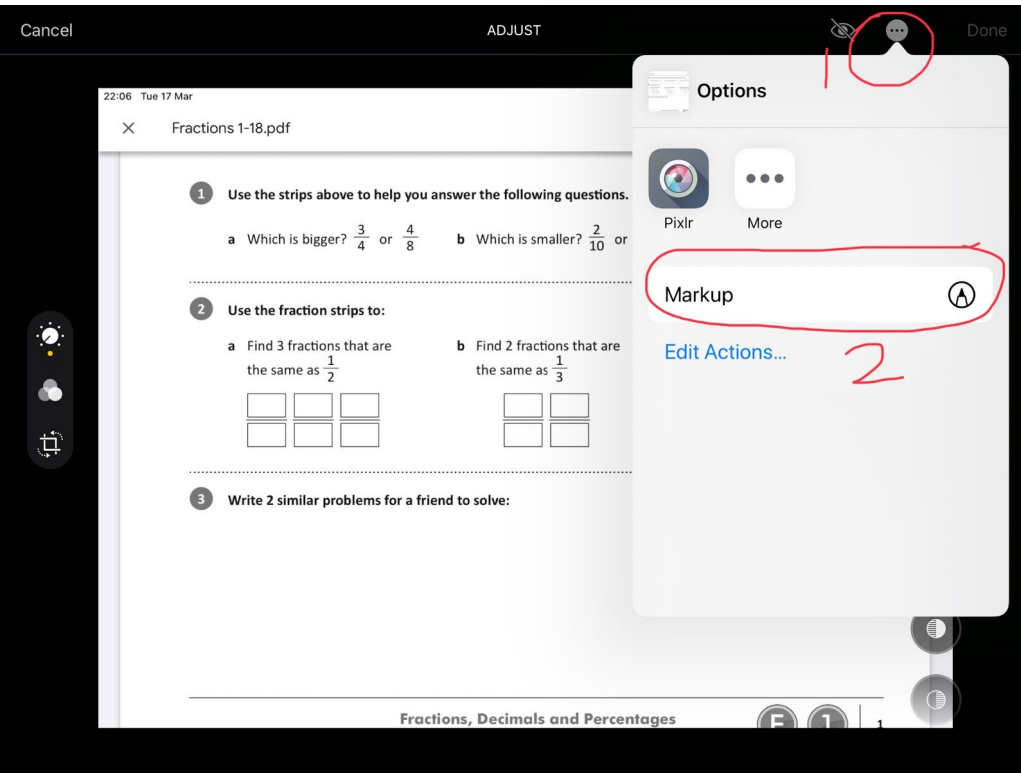

You will see a **toolbar** with pen tools.

It may show along the bottom or side of the screen.

You can move the toolbar by dragging it around if it gets in the way.

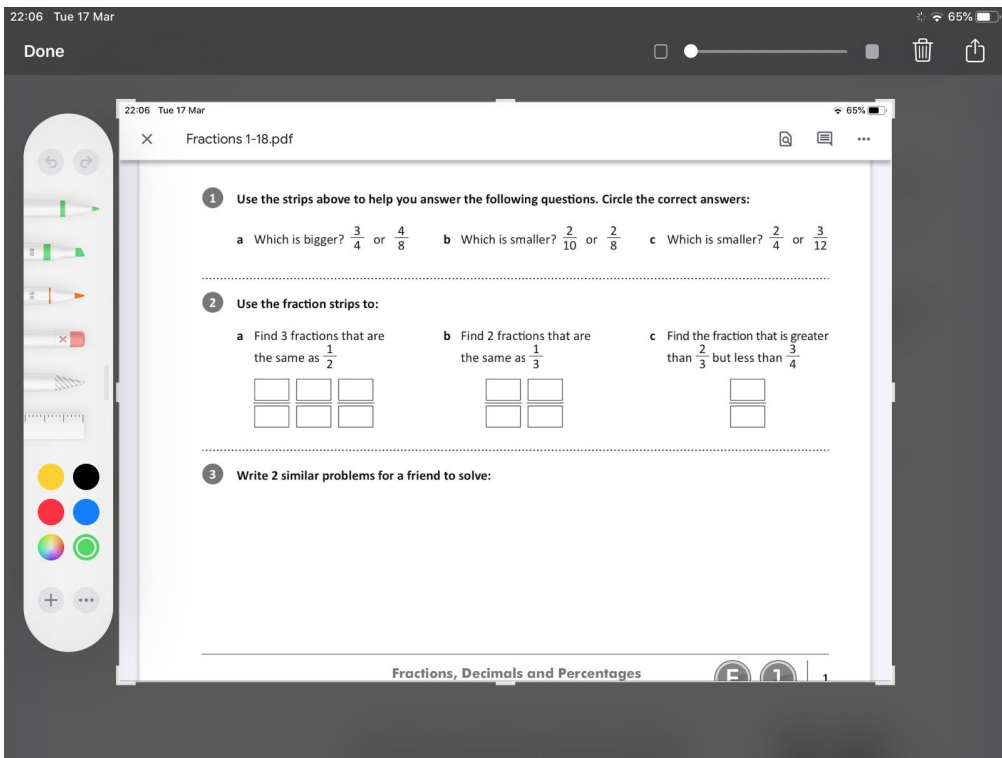

- 1. You can use the *pen tool* to write directly onto the page. Remember to click 'DONE' before you leave this screen!
- 2. You can add a *text box and type* into the space instead of writing with a pen.

**You should always ZOOM IN on the screenshot to make it bigger - this gives you more space to write or type.**

*Zoom in and out by pinching in and out. Can you see how much bigger the text looks here? It's zoomed in, and now it's easier to circle the correct answer.*

*TO MOVE THE PAGE AROUND, USE TWO FINGERS. TO USE THE TOOLS (such as pen), USE ONE FINGER.*

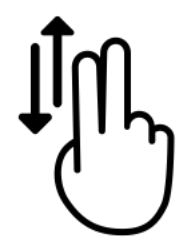

*Using the pen tool:*

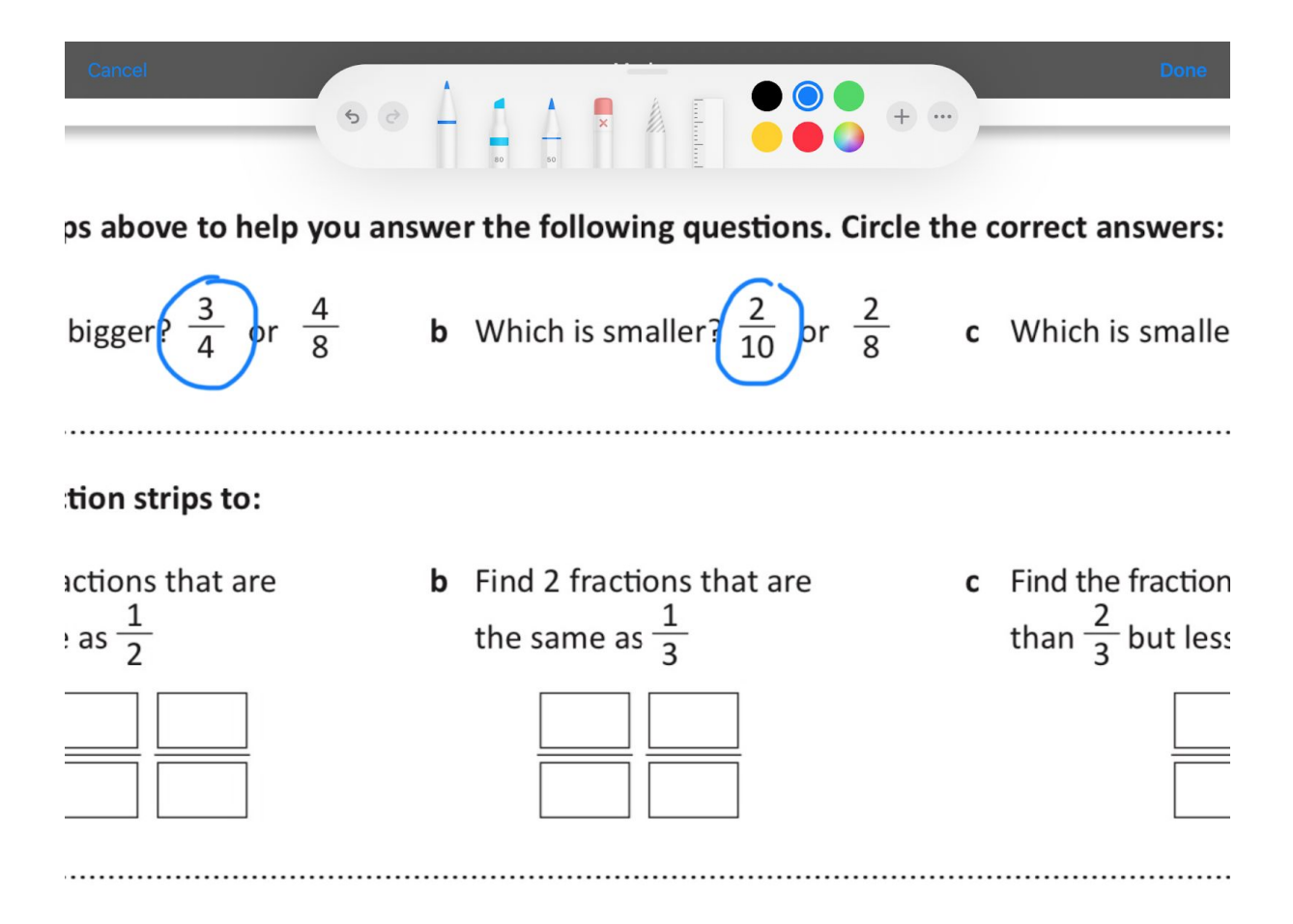

*Making a text box (and remembering to zoom in so there's enough space to type): Click on the little + on the toolbar. Choose Text.*

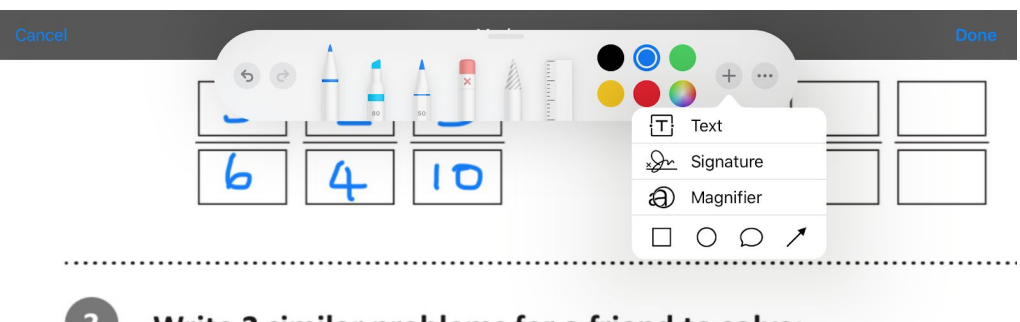

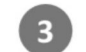

Write 2 similar problems for a friend to solve:

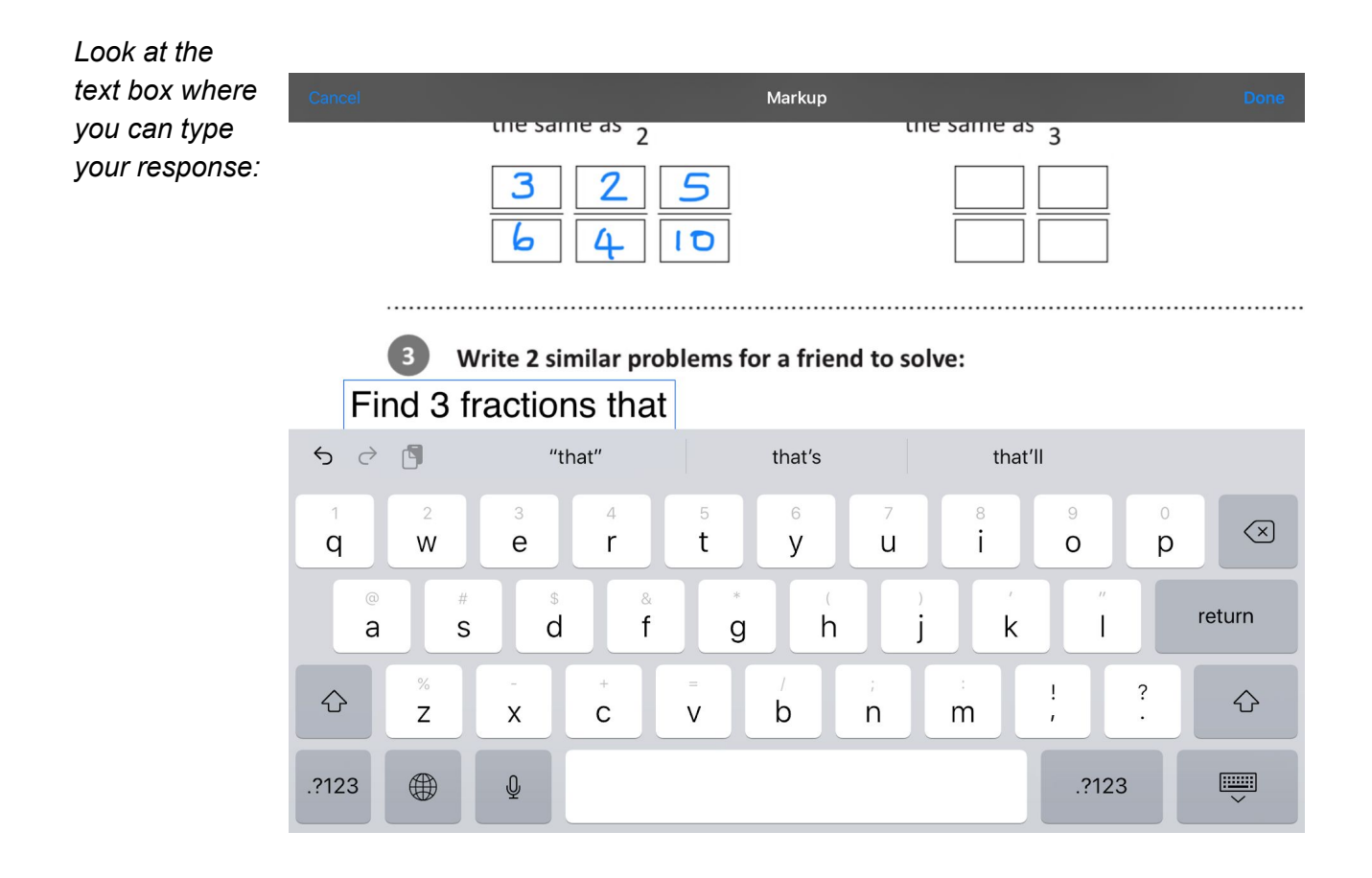

Make sure that you click 'Done' when you've finished. You will lose your work if you leave the app without clicking 'Done' to save the new edited image you have created.